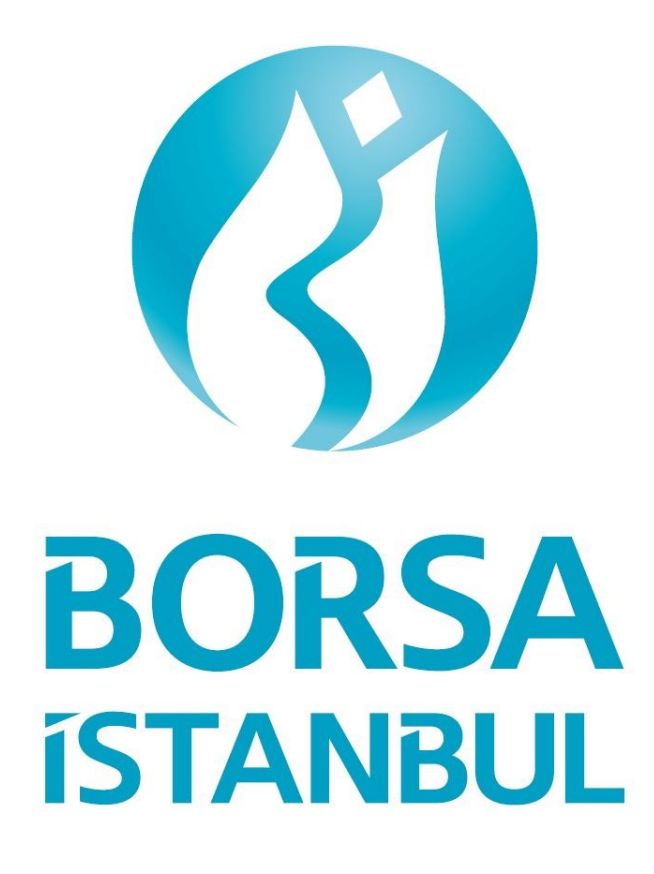

**Borsa İstanbul A.Ş. Elektronik Talimat Sistemi (ELTAS)**

Üye Kullanıcı Kılavuzu v1.3

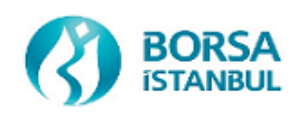

# <span id="page-1-0"></span>**DOKÜMAN HAKKINDA**

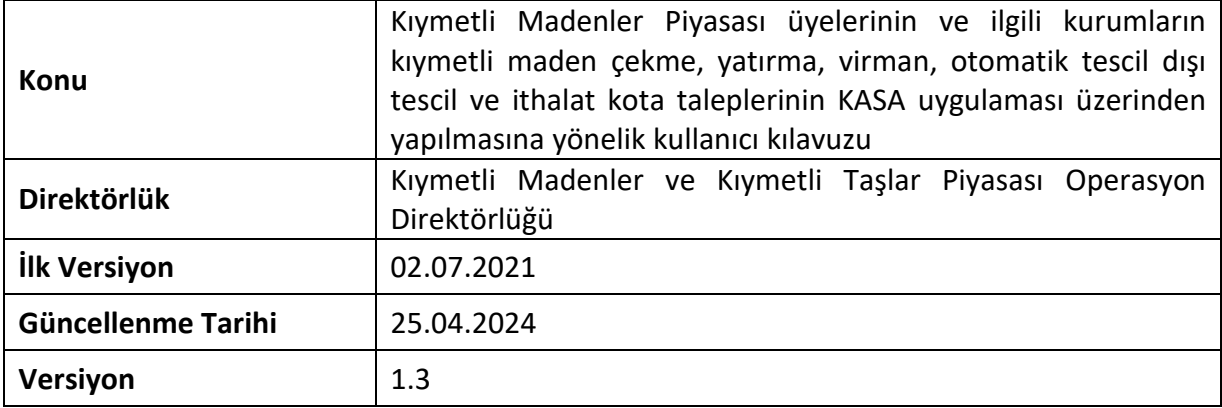

### $Ek-2$

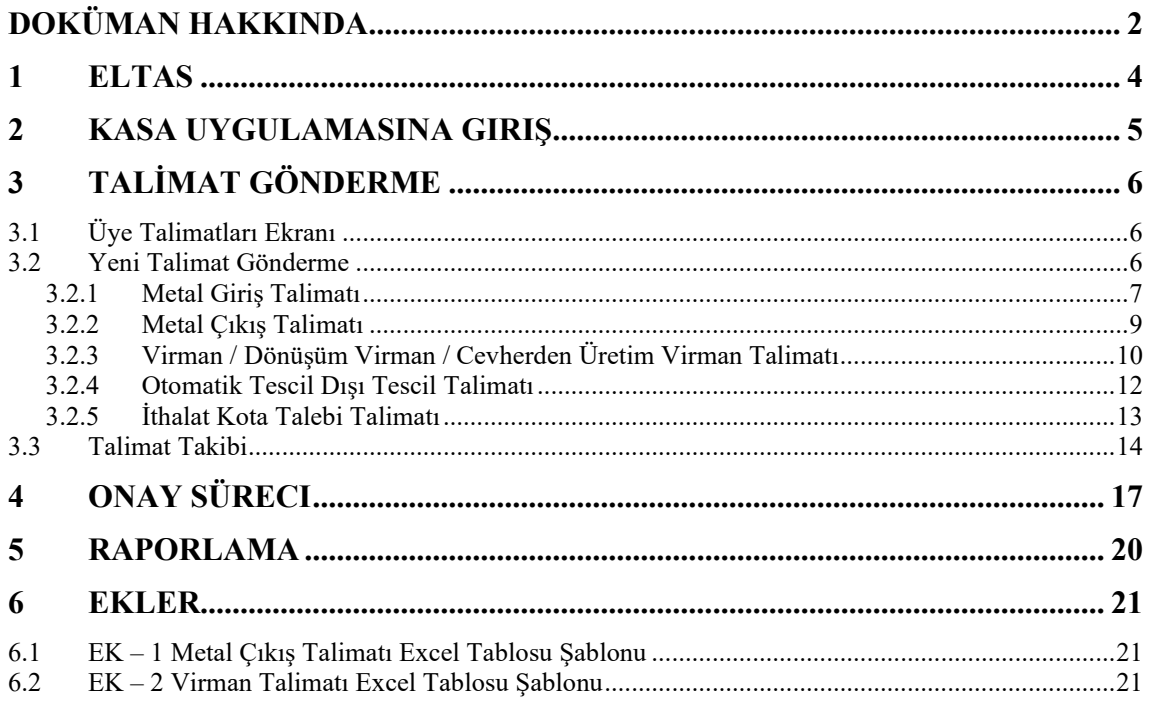

### <span id="page-3-0"></span>**1 ELTAS**

Kıymetli maden çekme işlemleri ile işleme dayalı olmayan virman talepleri için üyenin imza yetkilisi tarafınca imzalanan çekme talimatı üye takas temsilcisi tarafından ıslak imzalı olarak Borsa'ya sunulmakta, kıymetli maden giriş işlemleri için ise herhangi bir talimat alınmamaktadır.

İşlemlerin daha hızlı ve güvenli yapılabilmesi için taleplerin bilgisayara dayalı talimat sistemiyle gerçekleştirilmesi ve manuel uygulamalara son verilmesi amacıyla KASA uygulaması üzerinden Elektronik Talimat Sistemi (ELTAS) yoluyla talimat gönderilmesine yönelik geliştirmeler yapılmıştır.

Bu doküman KASA uygulaması üzerinden ELTAS sistemi yoluyla üye kullanıcılarının, çekme/yatırma, virman, otomatik tescil dışı tescil ve ithalat kota talebi talimatlarını nasıl gerçekleştireceklerine ilişkin bir kılavuz olarak hazırlanmıştır.

# <span id="page-4-0"></span>**2 KASA UYGULAMASINA GİRİŞ**

[https://kasa.borsaistanbul.com](https://kasa.borsaistanbul.com/) adresinden KASA uygulaması login ekranına ulaşılır. ([Şekil](#page-4-1) - *1*[Şekil](#page-4-1) - *1*) Kullanıcı adı, parola ve doğrulama kodu (captcha) girilerek "Giriş" butonuna basılır.

#### **Not**

Uygulamaya yeni kaydedilen kullanıcılara login olabilmeleri için tek kullanımlık parolaları SMS ile gönderilir. İlk girişten sonra tek kullanımlık parolanın değiştirilmesi zorunludur.

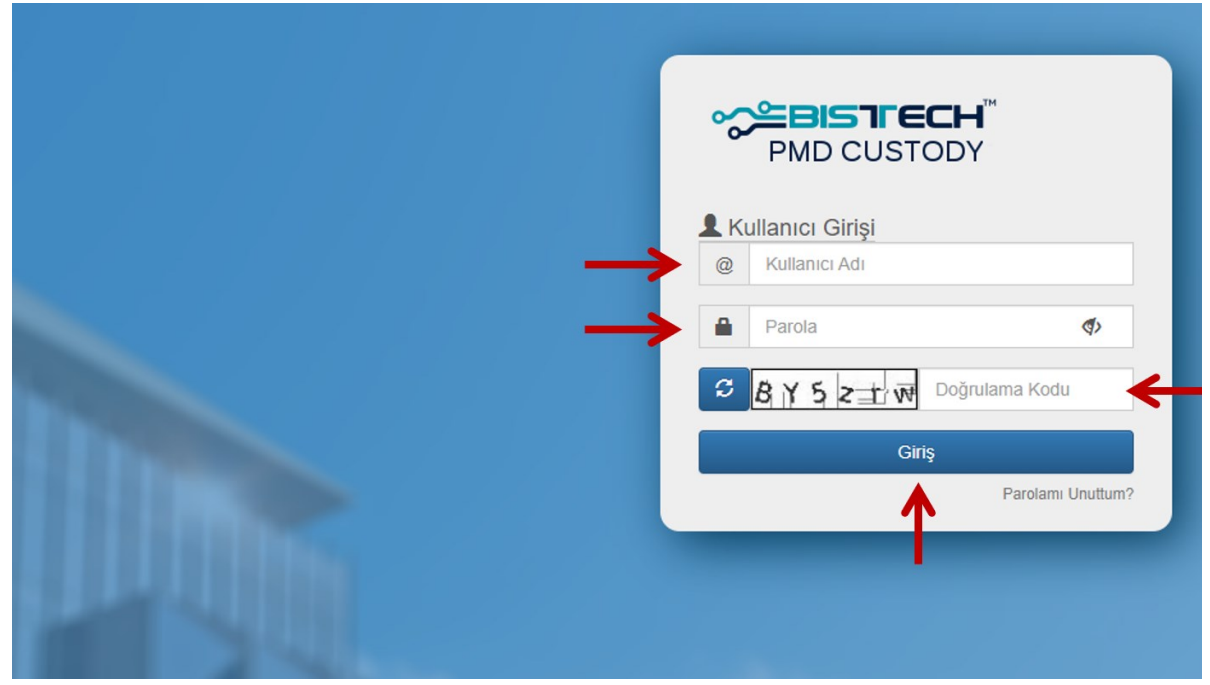

Şekil - 1 Giriş Ekranı

<span id="page-4-1"></span>Sistemde kayıtlı cep telefonuna SMS mesajı ile gönderilen tek kullanımlık şifre aşağıdaki Alana girilerek "Giriş" butonuna basılır. ([Şekil](#page-4-2) - *2***Hata! Başvuru kaynağı bulunamadı.**)

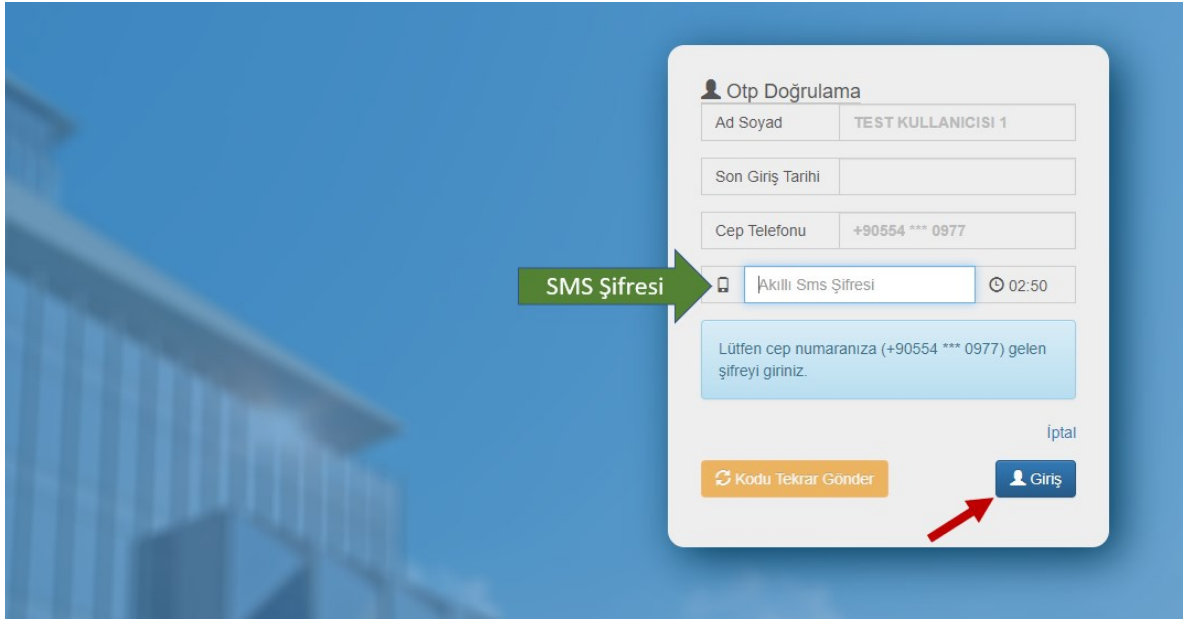

<span id="page-4-2"></span>Şekil - 2 SMS ile Giriş

## <span id="page-5-0"></span>**3 TALİMAT GÖNDERME**

### <span id="page-5-1"></span>**3.1 Üye Talimatları Ekranı**

KASA uygulamasına giriş yapıldıktan sonra "Günlük İşlemler" -> "Talimat İşlemleri" -> "Üye Talimatları" menüsü yoluyla talimat gönderme ve takip ekranına girilir. [\(Şekil](#page-5-3) - *3*)

| <b>EBISTFECH</b>                                                                       | CIKIŞ ( <sup>1</sup> ) |
|----------------------------------------------------------------------------------------|------------------------|
| $\equiv$ GÜNLÜK İŞLEMLER - $\equiv$ HESAP İŞLEMLERİ + $\equiv$ GÖRÜNTÜLEME + QİLETİSİM |                        |
| Talimat İşlemleri - Üye Talimatları                                                    |                        |

Şekil - 3 Üye Talimatları Ekranına Giriş

<span id="page-5-3"></span>Bu ekrandan yeni bir talimat girişi yapılabilir, daha önce girişi yapılmış olan talimatların takibi ve onay süreçleri yürütülebilir.

### <span id="page-5-2"></span>**3.2 Yeni Talimat Gönderme**

Yeni bir talimat göndermek için aynı ekranda yer alan "Yeni Talimat" butonuna basılır. [\(Şekil](#page-5-4) - *4*)

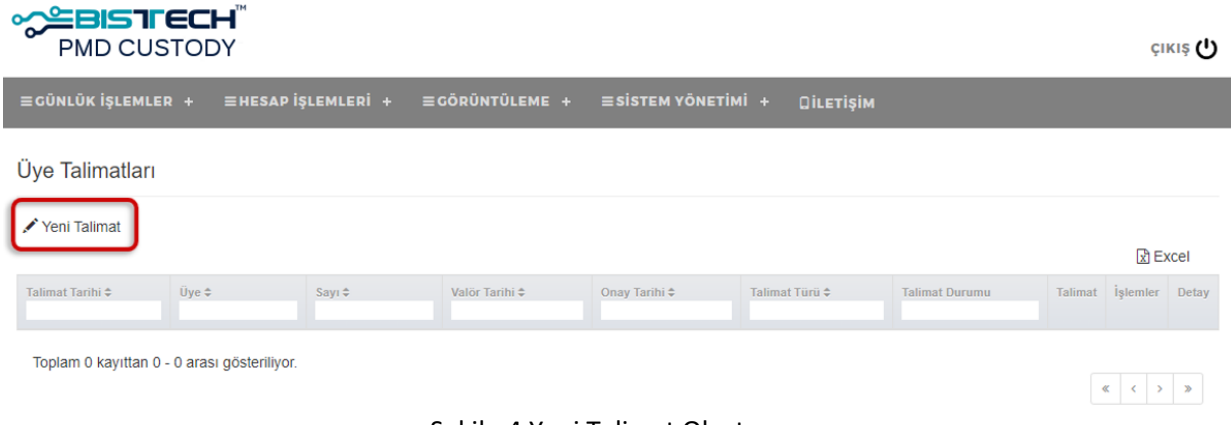

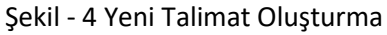

<span id="page-5-4"></span>Yeni bir talimat oluşturmak için açılan pencerede öncelikle talimat türü belirtilmelidir. Talimat türü olarak "Metal Giriş" , "Metal Çıkış" ve "Virman" türlerinden biri seçilebilir. [\(Şekil](#page-5-5) - *5*)

<span id="page-5-5"></span>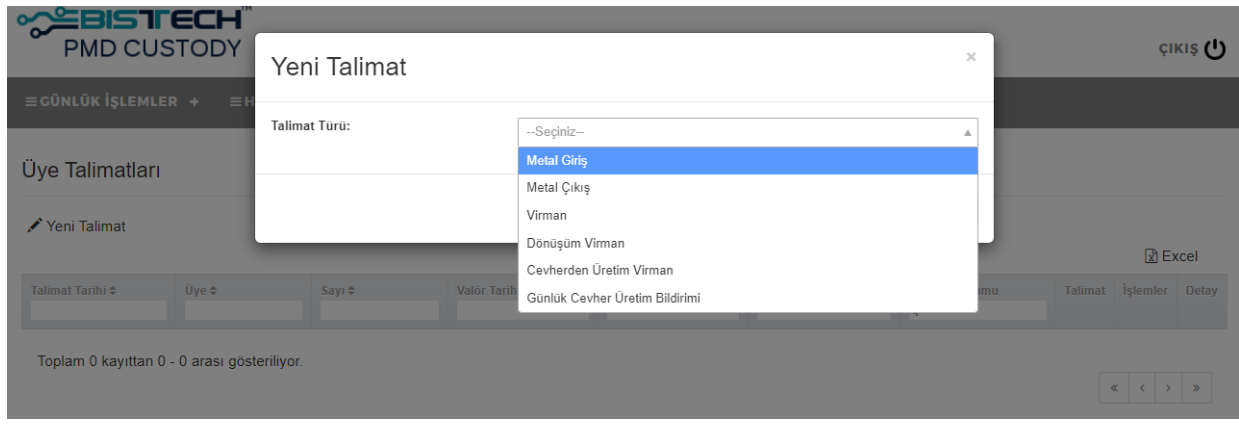

Şekil - 5 Talimat Türü Seçimi

#### <span id="page-6-0"></span>**3.2.1 Metal Giriş Talimatı**

Talimat türü olarak "Metal Giriş" seçimi yapılması durumunda ekranda metal giriş talimatı için gerekli bilgilerin girişinin yapılabilmesi için yeni bir pencere açılır. [\(Şekil](#page-6-1) - *6*)

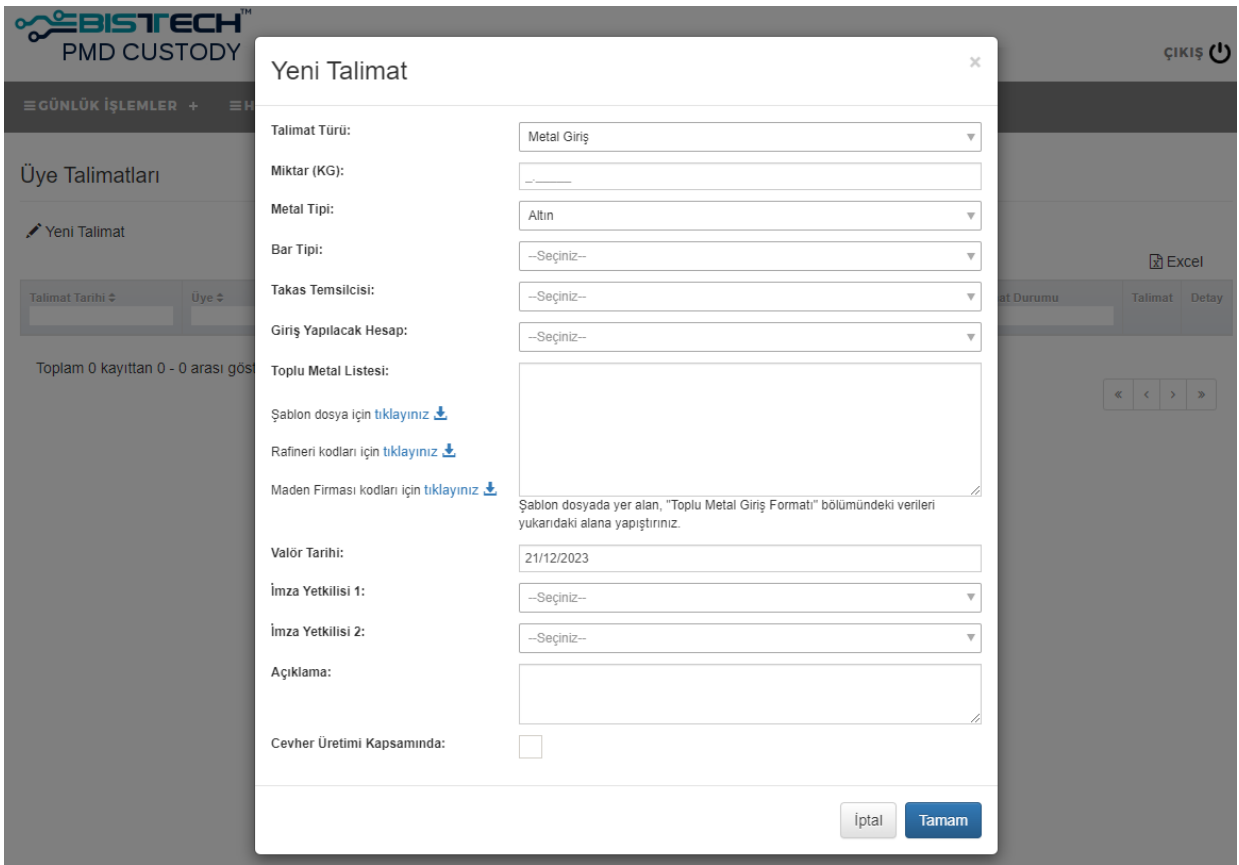

Şekil - 6 Metal Giriş Talimatı Giriş Ekranı

<span id="page-6-1"></span>Metal Giriş Talimatı için ekranda yer alan veriler aşağıdaki açıklamalar ışığında doldurulur:

**Miktar (KG) :** Giriş yapılması talep edilen toplam miktar KG cinsinden girilir. Ondalık ayraç olarak "." (nokta) kullanılmalıdır. Noktadan sonra maksimum 5 (beş) hane girişine izin verilmektedir.

**Metal Tipi :** Altın, Gümüş, Platin veya Paladyum seçeneklerinden biri açılır menüden seçilir. "Altın" ön seçimli olarak gelmektedir.

**Bar Tipi :** Külçe, Mini Külçe, Large Bar, Granül, Standart Dışı veya Cevher seçeneklerinden biri açılır menüden seçilir.

**Takas Temsilcisi :** Üyenin KASA uygulaması üzerinde tanımlı ve aktif takas temsilcilerinin listesi açılır menüde gösterilir. İstenilen bir takas temsilcisi seçilebilir.

**Giriş Yapılacak Hesap :** Metallerin giriş yapılacağı hesap seçilir. Bu alanda üyenin tanımlı ve aktif tüm hesapları listelenir. Üye, metal girişinin yapılacağı hesabı seçer. *(Teminat hesabı girişi yapılması isteniyorsa XXX PM-MJ-P-NCCP hesabı seçilmelidir. XXX üye kodunu ifade etmektedir)*

#### **Not**

Altın için Cevher Üretimi Kapsamında bir Metal Giriş talimatı veriliyor ise Giriş Yapılacak Hesap bilgisi "XXX PM-BLOKE" seçilmelidir. Gümüş, Platin ve Paladyum için talimat veriliyor ise "XXX PM-MJ-P-NCCP" hesap seçilmelidir.

**Toplu Metal Listesi :** Girişi yapılacak metallerin listesi şablon dosyada oluşturulmalı ve ilgili dosyada "TOPLU METAL GİRİŞ FORMATI" alanındaki değer bu alana yapıştırılmalıdır.

#### **Not**

- 1. Şablon dosya ekrandan "Şablon dosya için tıklayınız." bölümünden indirilebilmektedir.
- 2. Şablon dosyayı doldururken ihtiyaç duyulabilecek rafineri ve maden firması kodları yine aynı bölümden indirilebilmektedir.
- 3. Alana şablon dosyadan yapıştırılan Metal Tipi, Bar Tipi ve Giriş Yapılacak Hesap bilgileri Metal Giriş talimatında seçili öğeler ile uyumlu olmalıdır.
- 4. Alana şablon dosyadan yapıştırılan kayıtların kg cinsinden ağırlık toplamları Metal Giriş talimatında Miktar (KG) alanında yazılı olan ağırlık değerine eşit olmalıdır.

**Valör Tarihi:** İşlemin gerçekleştirileceği valör tarihi bu alana girilmelidir. Günün tarihi ön seçimli olarak gelmektedir.

**İmza Yetkilisi 1 ve İmza Yetkilisi 2 :** Üyenin tanımlı olduğu imza yetkililerinin listesinden istenilen imza yetkilileri seçilebilir. Tek imza ile yetkilendirilmiş bir imza yetkilisi olması durumunda 2. İmza yetkilisinin seçilmesine gerek yoktur. Tek imza ile yetkilendirilmemiş bir imza yetkilisi seçilmesi durumunda 2. İmza yetkilisinin seçilmesi zorunludur.

**Açıklama :** Özel bir bilgi iletilmesi veya not iletilmesi durumunda serbest olarak kullanılabilir. Örneğin giriş yapılan hesap Döviz karşılığı ise işlem bazlı miktar detayı (1. Işlem …kg, 2 işlem …kg gibi) serbest not giriş yapılabilir.

**Cevher Üretimi Kapsamında / Günlük Cevher Üretim Bildirimi Talimat Sayısı** : Girişe konu metal günlük cevher üretim bildirimi ile ilgili ise Cevher Üretimi Kapsamında alanı işaretlenir. Alanın işaretlenmesi ile Günlük Cevher Üretim Bildirimi Talimat Sayısının seçileceği diğer alan açılır. İlgili alandan girişe konu olacak metalin günlük cevher bildirim talimat sayısı seçilmelidir. [\(Şekil](#page-7-0) - *7*)

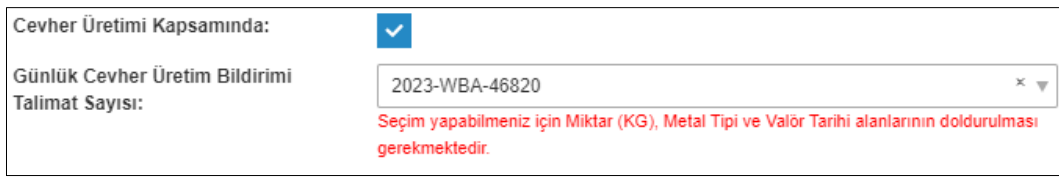

Şekil - 7 Metal Giriş Talimatı Cevher Üretimi İle İlgili Alanlar

#### <span id="page-7-0"></span>**Not**

İlişkilendirilecek Metal Giriş Talimatı ile Günlük Cevher Üretim Bildirimi Talimatı arasında aşağıdaki alanlardaki bilgiler aynı olmalıdır.

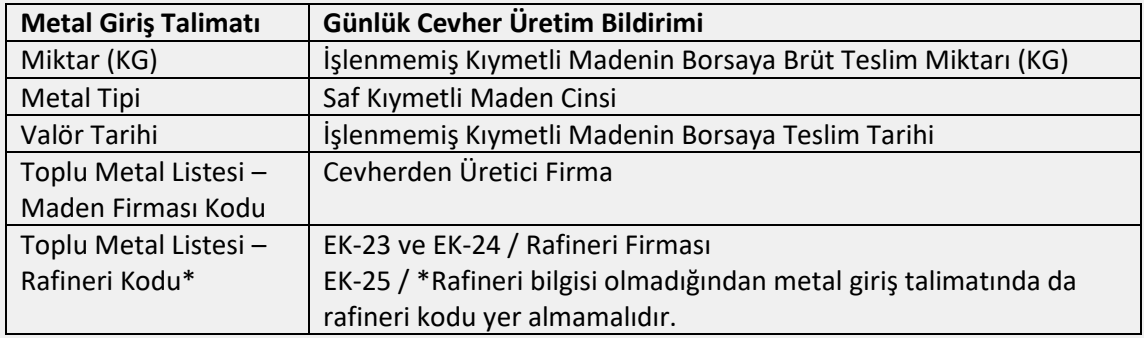

Talimata ait gerekli alanlar doldurulduktan sonra **"Tamam"** butonuna basılır. Çıkan uyarı mesajında yer

alan talimata ait miktar ve ağırlık bilgileri kontrol edildikten sonra **"Evet, devam et!"** butonuna basılarak talimat onaya gönderilir. (Onay süreci için bkz. [4](#page-16-0) [Onay Süreci](#page-16-0))

#### **Not**

Talimata girilen bilgilerde hata olması durumunda ekranda verilen hata bildirimlerine uygun olarak talimatta düzeltmeler yapılmalı ve talimat giriş işlemi tekrar denenmelidir.

#### <span id="page-8-0"></span>**3.2.2 Metal Çıkış Talimatı**

Talimat türü olarak "Metal Çıkış" seçimi yapılması durumunda ekranda metal çıkış talimatı için gerekli bilgilerin girişinin yapılabilmesi için yeni bir pencere açılır. [\(Şekil](#page-8-1) - *8*)

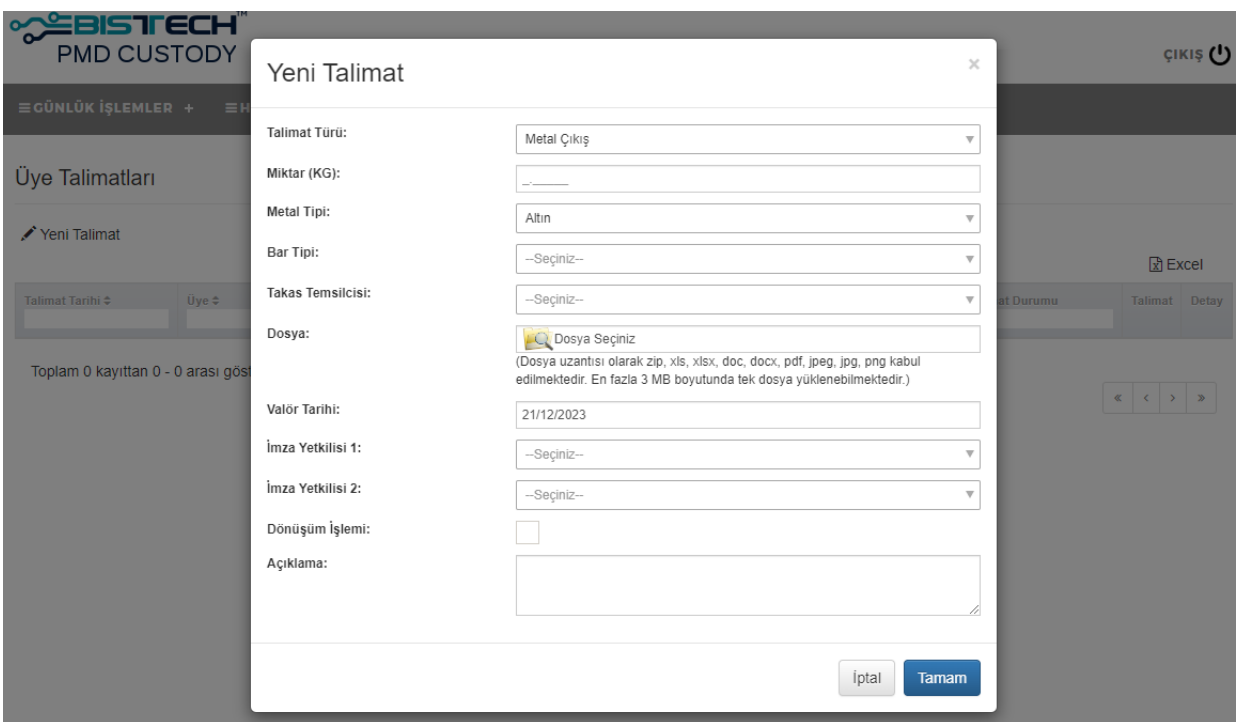

Şekil - 8 Metal Çıkış Talimatı Giriş Ekranı

<span id="page-8-1"></span>Metal Çıkış Talimatı için ekranda yer alan veriler aşağıdaki açıklamalar ışığında doldurulur:

**Miktar (KG) :** Çıkış yapılması talep edilen toplam miktar KG cinsinden girilir. Ondalık ayraç olarak "." (nokta) kullanılmalıdır. Noktadan sonra maksimum 5 (beş) hane girişine izin verilmektedir.

**Metal Tipi :** Altın, Gümüş, Platin veya Paladyum seçeneklerinden biri açılır menüden seçilir. "Altın" ön seçimli olarak gelmektedir.

**Bar Tipi :** Külçe, Mini Külçe, Large Bar, Granül, Standart Dışı veya Cevher seçeneklerinden biri açılır menüden seçilir.

**Takas Temsilcisi :** Üyenin KASA uygulaması üzerinde tanımlı ve aktif takas temsilcilerinin listesi açılır menüde gösterilir. İstenilen bir takas temsilcisi seçilebilir.

**Dosya :** Çıkışı yapılacak metallerin listesi bir excel dokümanı olarak yüklenmelidir. Çıkış için kullanılacak excel tablosu şablonu EK-1 de sunulmuştur.

**Valör Tarihi :** Metal çıkışının yapılacağı tarih bilgisi girilir. Günün tarihi ön seçimli olarak gelmektedir.

**İmza Yetkilisi 1 ve İmza Yetkilisi 2 :** Üyenin tanımlı olduğu imza yetkililerinin listesinden istenilen imza yetkilileri seçilebilir. Tek imza ile yetkilendirilmiş bir imza yetkilisi olması durumunda 2. İmza yetkilisinin seçilmesine gerek yoktur. Tek imza ile yetkilendirilmemiş bir imza yetkilisi seçilmesi durumunda 2. İmza yetkilisinin seçilmesi zorunludur.

**Dönüşüm İşlemi :** Metal çıkışı Dönüşüm İşlemi amacıyla yapılıyorsa bu seçeneğin işaretlenmesi gerekmektedir. Normal çıkış yapılması durumunda boş bırakılır.

**Açıklama :** Özel bir bilgi iletilmesi veya not iletilmesi durumunda serbest olarak kullanılabilir.

Talimata ait gerekli alanlar doldurulduktan sonra **"Tamam"** butonuna basılır. Çıkan uyarı mesajında **"Evet, devam et!"** butonuna basılarak talimat onaya gönderilir. (Onay için bkz. [4](#page-16-0) [Onay Süreci](#page-16-0))

#### <span id="page-9-0"></span>**3.2.3 Virman / Dönüşüm Virman / Cevherden Üretim Virman Talimatı**

Üye, virman işlemi yapılması amacıyla standart **"Virman"**, dönüşüm işlemleri sebebiyle **"Dönüşüm Virman"** veya cevherden üretim işlemlerinden kaynaklanan **"Cevherden Üretim Virman"** talimatı verebilir.

Talimat türü olarak konusuna uygun bir virman talimatı türü seçimi yapılması durumunda ekranda virmana ilişkin gerekli bilgilerin girişinin yapılabilmesi için yeni bir pencere açılır. [\(Şekil](#page-9-1) - *9*)

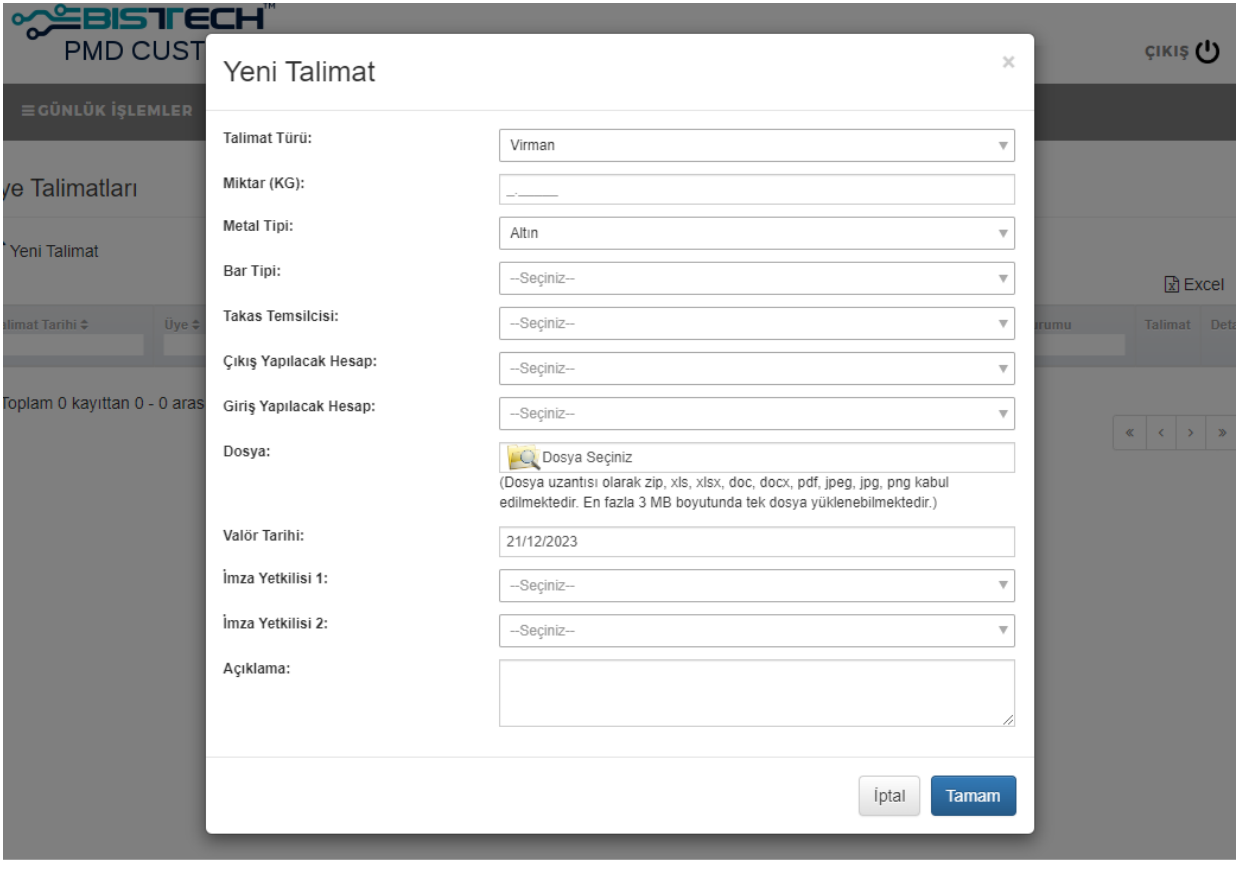

Şekil - 9 Virman Talimatı Giriş Ekranı

<span id="page-9-1"></span>Virman Talimatı için ekranda yer alan veriler aşağıdaki açıklamalar ışığında doldurulur:

**Miktar (KG) :** Virman yapılması talep edilen toplam miktar KG cinsinden girilir. Ondalık ayraç olarak "." (nokta) kullanılmalıdır. Noktadan sonra maksimum 5 (beş) hane girişine izin verilmektedir.

**Metal Tipi :** Altın, Gümüş, Platin veya Paladyum seçeneklerinden biri açılır menüden seçilir. "Altın" ön seçimli olarak gelmektedir.

**Bar Tipi :** Külçe, Mini Külçe, Large Bar, Granül, Standart Dışı veya Cevher seçeneklerinden biri açılır menüden seçilir.

**Takas Temsilcisi :** Üyenin KASA uygulaması üzerinde tanımlı ve aktif takas temsilcilerinin listesi açılır menüde gösterilir. İstenilen bir takas temsilcisi seçilebilir. Takas temsilcisi zorunlu alan olmayıp, takas temsilcisi seçilmeden de işleme devam edilebilir.

**Çıkış Yapılacak Hesap :** Metalin çıkılacağı üye hesabı seçilir.

**Giriş Yapılacak Hesap :** Metalin giriş yapılacağı hesap bilgisi seçilir.

- **Not**
	- 1. Virman türündeki virman talimatlarında çıkış ve giriş yapılacak hesap alanlarında üyenin kendi hesapları seçilmelidir.
	- 2. Dönüşüm Virman türündeki virman talimatlarında giriş yapılacak hesap olarak sadece üye teminat hesapları seçilebilir.
	- 3. Cevherden Üretim Virman türündeki virman talimatlarında TCMB'nin ön alım hakkını kullanması durumunda;

**Rafineri** için;

- ➢ Çıkış Yapılacak Hesap İlgili rafinerinin XXX PM-BLOKE hesabı
- ➢ Giriş Yapılacak Hesap TCMB adına işlem yapacak ilgili banka XXX PM-CEVHER\_GECICI hesabı

TCMB adına işlem yapacak **Banka** için;

- ➢ Çıkış Yapılacak Hesap TCMB adına işlem yapacak ilgili banka XXX PM-CEVHER\_GECICI hesabı
- ➢ Giriş Yapılacak Hesap TCMB'nin MB PM-MB\_TLKARSILIKALIM hesabı

seçilmelidir.

**Dosya :** Virman yapılacak metaller large bar ise metallerin listesi bir excel dokümanı olarak yüklenmelidir. Virman için kullanılacak excel tablosu şablonu EK-2 de sunulmuştur.

#### **Not**

- 1. Virman talimatlarında bar tipi "Large Bar" ise dosya yükleme zorunludur.
- 2. Dönüşüm Virman talimatlarında Dönüşüm Talep Formu'nunun doldurularak dosya olarak eklenmesi gerekmektedir.

**Valör Tarihi :** Virman işleminin yapılacağı tarih bilgisi girilir. Günün tarihi ön seçimli olarak gelmektedir.

**İmza Yetkilisi 1 ve İmza Yetkilisi 2 :** Üyenin tanımlı olduğu imza yetkililerinin listesinden istenilen imza yetkilileri seçilebilir. Tek imza ile yetkilendirilmiş bir imza yetkilisi olması durumunda 2. İmza yetkilisinin seçilmesine gerek yoktur. Tek imza ile yetkilendirilmemiş bir imza yetkilisi seçilmesi durumunda 2. İmza yetkilisinin seçilmesi zorunludur.

**Açıklama :** Özel bir bilgi iletilmesi veya not iletilmesi durumunda serbest olarak kullanılabilir.

Talimata ait gerekli alanlar doldurulduktan sonra **"Tamam"** butonuna basılır. Çıkan uyarı mesajında **"Evet, devam et!"** butonuna basılarak talimat onaya gönderilir. (Onay için bkz. [4](#page-16-0) [Onay Süreci](#page-16-0))

#### <span id="page-11-0"></span>**3.2.4 Otomatik Tescil Dışı Tescil Talimatı**

Üye, işleme dayalı tescil işlemi dışında gerçekleştirmek istediği tescil işlemleri için **"Otomatik Tescil Dışı Tescil"** talimatı iletebilir. İlgili talimat türünün seçilmesi ile gerekli bilgilerin girişinin yapılabileceği yeni bir pencere açılır. (Şekil - 10 [Otomatik Tescil Dışı Tescil Talimatı Giriş Ekranı](#page-11-1))

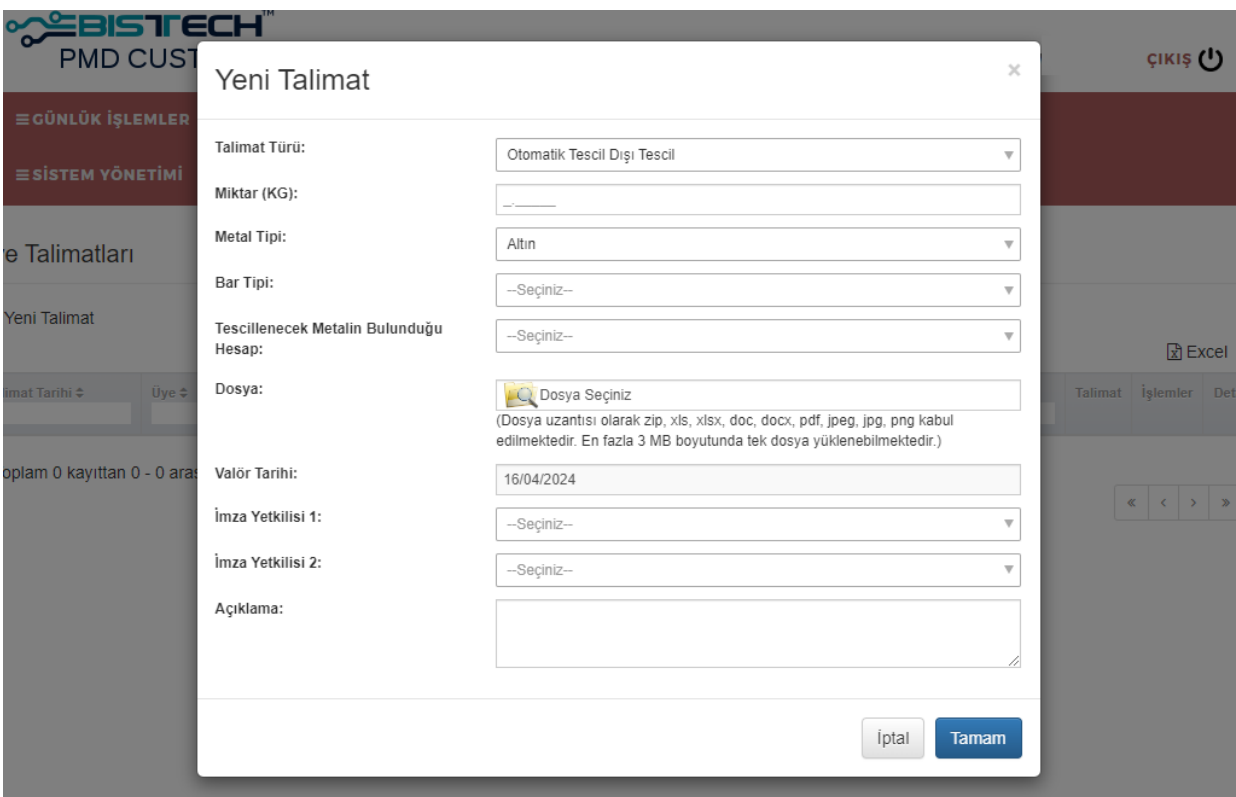

Şekil - 10 Otomatik Tescil Dışı Tescil Talimatı Giriş Ekranı

<span id="page-11-1"></span>Otomatik Tescil Dışı Tescil Talimatı için ekranda yer alan veriler aşağıdaki açıklamalar ışığında doldurulur:

**Miktar (KG) :** Otomatik tescil dışı tescil yapılması talep edilen toplam miktar KG cinsinden girilir. Ondalık ayraç olarak "." (nokta) kullanılmalıdır. Noktadan sonra maksimum 5 (beş) hane girişine izin verilmektedir.

**Metal Tipi :** Altın, Gümüş, Platin veya Paladyum seçeneklerinden biri açılır menüden seçilir. "Altın" ön seçimli olarak gelmektedir.

**Bar Tipi :** Külçe, Mini Külçe, Large Bar, Granül, Standart Dışı veya Cevher seçeneklerinden biri açılır menüden seçilir.

**Tescillenecek Metalin Bulunduğu Hesap :** Otomatik tescil dışı tescil yapılması istenen metallerin bulunduğu hesap seçilir. Bu alanda üyenin tanımlı ve aktif tüm hesapları listelenir. *(Metaller teminat hesabında buunuyorsa XXX PM-MJ-P-NCCP hesabı seçilmelidir. XXX üye kodunu ifade etmektedir)*

**Dosya :** Otomatik tescil dışı tescil işlemine ilişkin yüklenmek istenen bir dosya bulunması durumunda bu alandan yüklenebilmektedir.

**Valör Tarihi :** Otomatik tescil dışı tescil işleminin yapılacağı tarih bilgisi girilir. Günün tarihi ön seçimli olarak gelmektedir.

**İmza Yetkilisi 1 ve İmza Yetkilisi 2 :** Üyenin tanımlı olduğu imza yetkililerinin listesinden istenilen imza yetkilileri seçilebilir. Tek imza ile yetkilendirilmiş bir imza yetkilisi olması durumunda 2. İmza yetkilisinin

Ek-2

seçilmesine gerek yoktur. Tek imza ile yetkilendirilmemiş bir imza yetkilisi seçilmesi durumunda 2. İmza yetkilisinin seçilmesi zorunludur.

**Açıklama :** Özel bir bilgi iletilmesi veya not iletilmesi durumunda serbest olarak kullanılabilir.

Talimata ait gerekli alanlar doldurulduktan sonra **"Tamam"** butonuna basılır. Çıkan uyarı mesajında **"Evet, devam et!"** butonuna basılarak talimat onaya gönderilir. (Onay için bkz. [4](#page-16-0) [Onay Süreci](#page-16-0))

#### <span id="page-12-0"></span>**3.2.5 İthalat Kota Talebi Talimatı**

Üye, içinde bulunulan aya ait ithalat kotası talebini **"İthalat Kota Talebi"** talimatı ile iletebilir. İlgili talimat türünün seçilmesi ile gerekli bilgilerin girişinin yapılabileceği yeni bir pencere açılır. (Şekil - 11 [İthalat](#page-12-1) Kota Talebi [Talimatı Giriş Ekranı](#page-12-1))

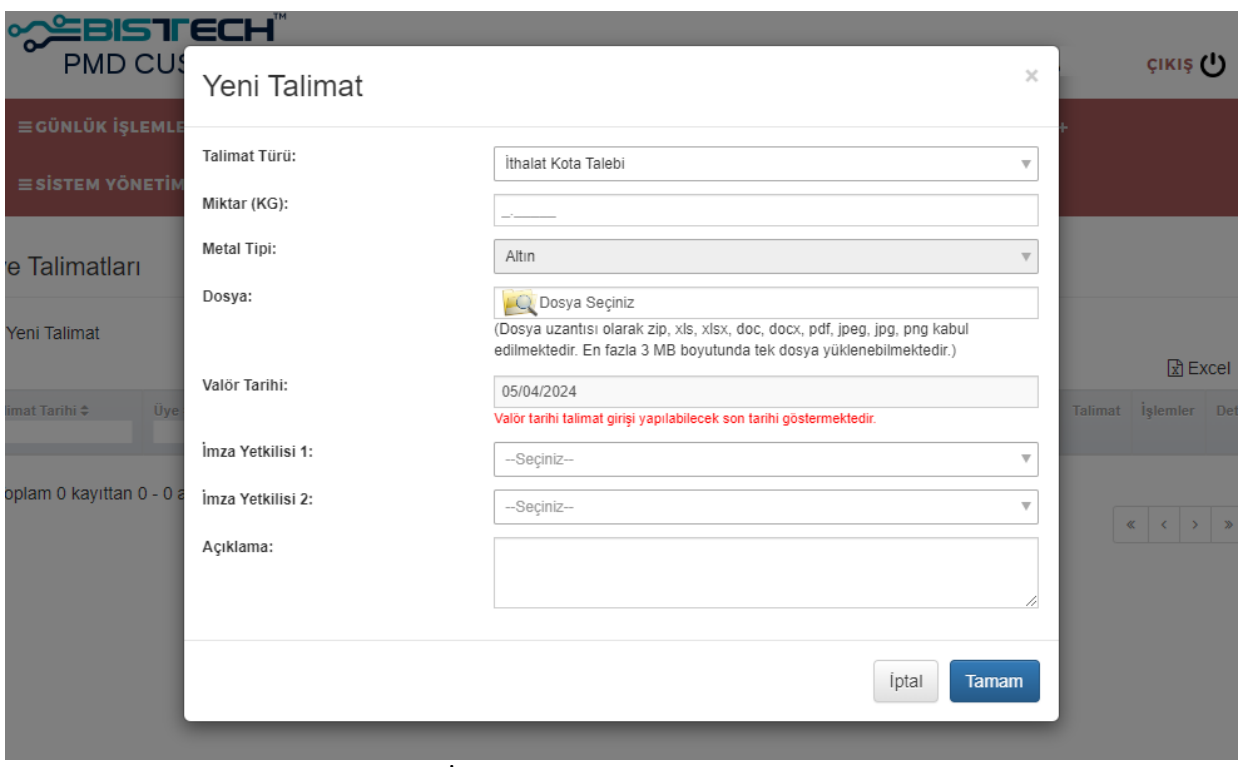

Şekil - 11 İthalat Kota Talebi Talimatı Giriş Ekranı

<span id="page-12-1"></span>İthalat Kota Talebi Talimatı için ekranda yer alan veriler aşağıdaki açıklamalar ışığında doldurulur, bazı veriler varsayılan olarak dolu gelmektedir:

**Miktar (KG) :** Talep edilebilecek ithalat kotası miktarı KG cinsinden bu alanda gösterilmektedir. Ondalık ayraç olarak "." (nokta) kullanılmalıdır. Noktadan sonra maksimum 5 (beş) hane girişine izin verilmektedir.

**Metal Tipi :** İthalat kotası talebi gerçekleştirilen metalin tipi bu alanda yer almaktadır. Kullanıcı girişine kapalı olup "Altın" ön seçimli olarak gelmektedir.

**Dosya :** İthalat kotası talebine ilişkin varsa eklenmek istenen dosya bu kısımdan yüklenebilmektedir.

**Valör Tarihi :** Alanda ilgili ay için ithalat kota talebinin gerçekleştirilebileceği son tarih gösterilmektedir. Kullanıcı girişine kapalı olup sistem tarafından otomatik olarak hesaplanan tarih ön seçimli olarak gelmektedir. İgili tarihten sonra ithalat kota talebi türünde talimat girişi yapılamamaktadır.

**İmza Yetkilisi 1 ve İmza Yetkilisi 2 :** Üyenin tanımlı olduğu imza yetkililerinin listesinden istenilen imza yetkilileri seçilebilir. Tek imza ile yetkilendirilmiş bir imza yetkilisi olması durumunda 2. İmza yetkilisinin

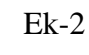

seçilmesine gerek yoktur. Tek imza ile yetkilendirilmemiş bir imza yetkilisi seçilmesi durumunda 2. İmza yetkilisinin seçilmesi zorunludur.

**Açıklama :** Özel bir bilgi iletilmesi veya not iletilmesi durumunda serbest olarak kullanılabilir.

Talimata ait gerekli alanlar doldurulduktan sonra **"Tamam"** butonuna basılır. Çıkan uyarı mesajında **"Evet, devam et!"** butonuna basılır.

Sistem tarafından talimata ait tarih ve saat kontrolleri gerçekleştirilir. Talimatın iletiminin ilgili tarih ve saat aralığı içerisinde yapılmaması durumunda kullanıcıya hata mesajı gösterilir ve talimatın girişine izin verilmez.

#### **Not**

İthalat Kota Talebi türündeki talimatlar içinde bulunulan ayın **ilk 5 iş günü** içerisinde **saat 09:00 – 18:00** saatleri arasında iletilebilmektedir.

Tarih ve saat aralığı uygun olan talimatlar için kullanıcının ilettiği talimatın, bağlı olunan üye için aynı ay içerisinde iletilen diğer ithalat kota talebi türündeki talimatlar ile birlikte talep edilebilir maksimum ithalat kotası miktarına ulaşıp ulaşmadığı kontrolü gerçekleştirilir. İlgili üyenin ithalat kotası taleplerinin, talep edilebilir maksimum ithalat kotası miktarına ulaşması durumunda kullanıcıya hata mesajı gösterilir ve talimatın girişine izin verilmez.

Kullanıcının ilettiği talimatın talep edilebilir maksimum ithalat kotası miktarını aşmaması durumunda talimat onaya gönderilir. (Onay için bkz. [4](#page-16-0) [Onay Süreci](#page-16-0))

### <span id="page-13-0"></span>**3.3 Talimat Takibi**

Girilen talimatlar aynı ekranda yer alan tabloda listelenir. ([Şekil](#page-14-0) - 122) Talimatların durumu bu tablo üzerinden izlenebilir. Talimatlarla ilgili alınacak aksiyonlar yine bu tablo üzerinde yer alan butonlar vasıtasıyla yürütülür.

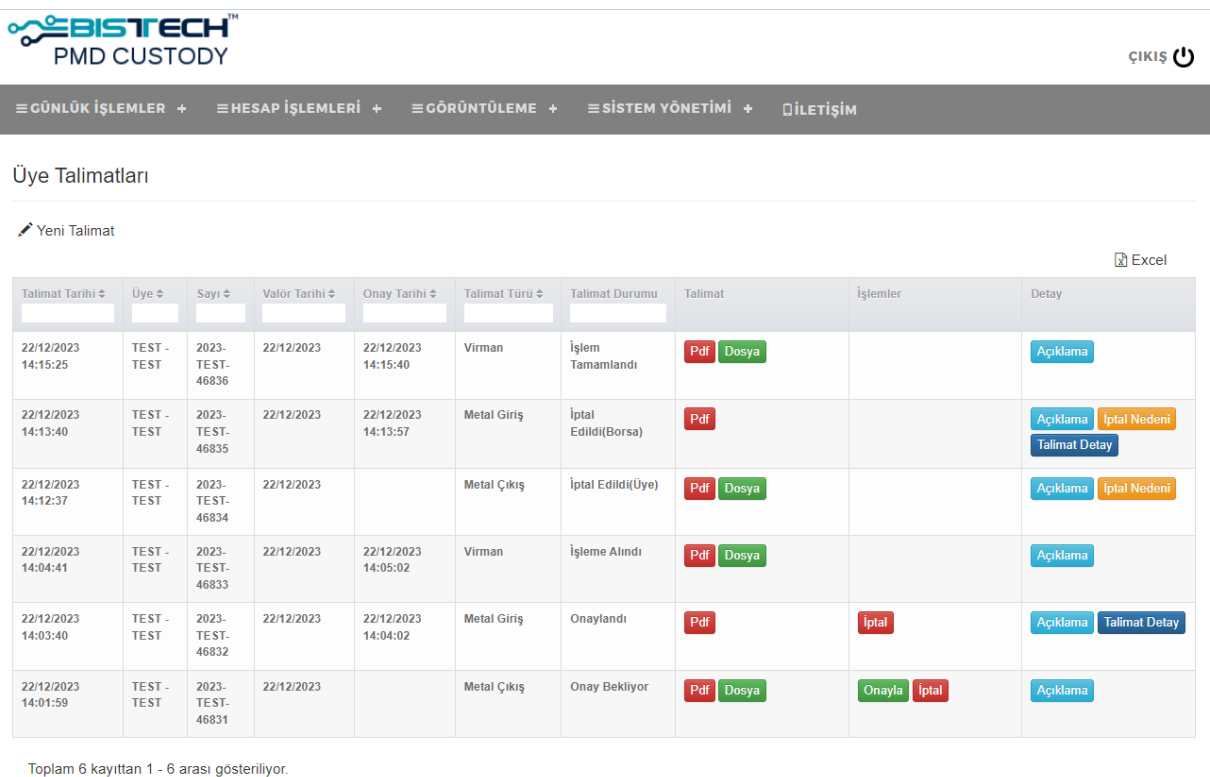

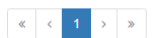

#### Şekil - 12 Üye Talimatları Ekranı

<span id="page-14-0"></span>Bu tablo üzerinde yer alan kolonlar ve açıklamaları aşağıda verilmiştir:

**Talimat Tarihi :** Talimatın verildiği tarihtir.

**Üye :** Talimatın veren üyenin kodu ve adı bu alanda yer almaktadır.

**Sayı :** Talimatın sayısıdır. Uygulama tarafından her talimata özel ayrı bir sayı verilmektedir.

**Valör Tarihi :** Talimatta yer alan işlemin gerçekleştirileceği tarih bilgisidir.

**Onay Tarihi :** Talimatın üye tarafından onaylandığı tarih ve saat bilgisidir.

**Talimat Türü :** Talimatın türü (Metal Giriş, Metal Çıkış veya Virman) gösterilir.

**Talimat Durumu :** Talimatın o anki durumu gösterilir. Verilen bir talimat şu durumlardan birinde olabilir:

- Onay Bekliyor : Talimat oluşturulmuş ancak herhangi bir imza yetkilisi tarafından henüz onaylanmamış
- Onaylandı : Talimat yeterli sayıda imza yetkilisi tarafından onaylanmış ve Borsa'ya iletilmiş.
- İptal Edildi(Üye) : Talimat üye tarafından iptal edilmiş.
- İptal Edildi(Borsa) : Onaylı bir talimat Borsa tarafından iptal edilmiş.
- İşleme Alındı : Onaylı bir talimat Borsa tarafından işleme alınarak talimat ile ilgili işlemler yürütülmekte.
- Tamamlandı : Onaylı bir talimatın Borsa tarafından gereği yerine getirilmiş.

**Talimat : "PDF"** butonu ile talimatın PDF olarak A4 boyutunda ıslak imza ile imzalanabilecek şekilde formatlanmış olarak çıktısı alınabilir. Bu formlar talep edilmesi halinde Takas Yetkilileri tarafından ıslak imzalı olarak elden teslim edilebilir. **"Dosya"** butonu ile talimata eklenen dosyalar bilgisayara indirilerek kontrol edilebilir.

**İşlemler :** Üye imza yetkililerinin talimat hazırlama, hazırlanan bir talimatı onaylama veya iptal etme yetkisi bulunmaktadır. Bu kolonda yer alan "Onayla" ve "İptal" butonları ile bir talimata onay verilebilir veya iptal edilebilir. Bir talimatın iptal edilmesi durumunda iptal nedeninin belirtilmesi zorunludur. ([Şekil](#page-14-1)  - [133](#page-14-1))

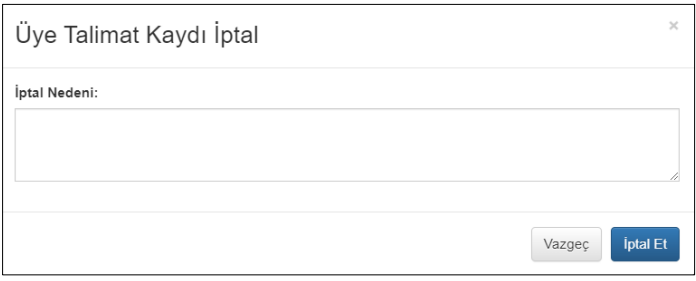

Şekil - 13 İptal Nedeni

<span id="page-14-1"></span>**Detay :** Bu kolonda yer alan "Açıklama" butonu ile talimat üzerindeki açıklama bilgileri görülebilir. Eğer bir talimat iptal edilmiş ise "İptal Nedeni" butonuna basarak talimatın neden iptal edildiğine ilişkin bilgilere erişilebilir. Metal Giriş talimatları için "Talimat Detay" butonuna basılarak talimatın içeriği kontrol edilebilir. ([Şekil](#page-15-0) - *14*4)

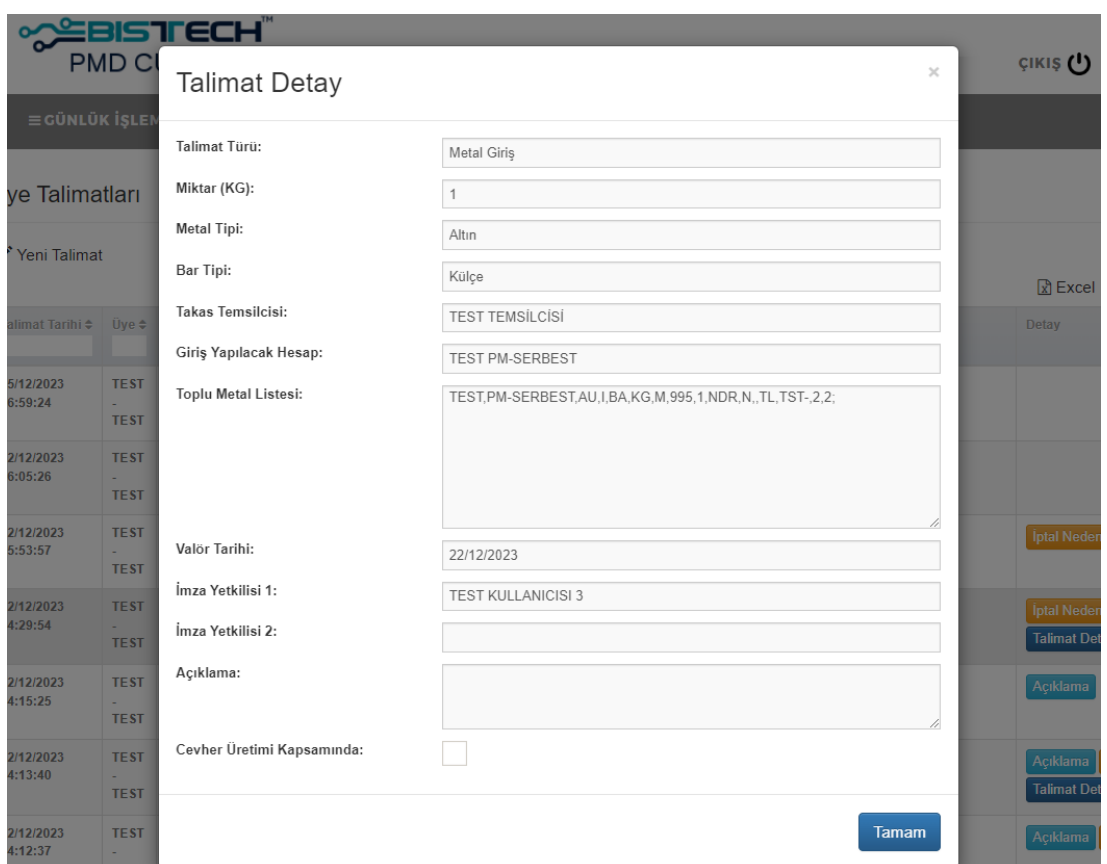

<span id="page-15-0"></span>Şekil - 14 Metal Giriş Talimat Detay

Ek-2

## <span id="page-16-0"></span>**4 ONAY SÜRECİ**

Üye imza yetkililerinin onay sürecine yönelik işlem butonlarının hangi talimat durumunda aktif olduğu aşağıdaki tabloda gösterilmiştir:

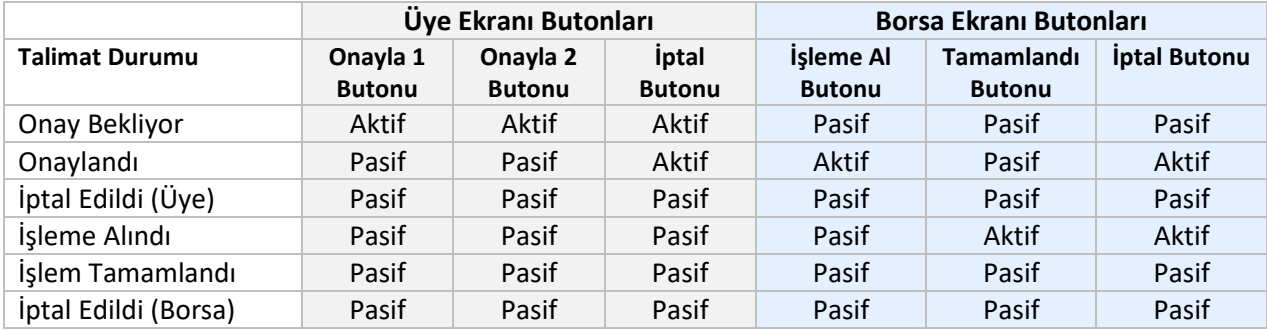

#### **Not**

Talimat iptali ek bir güvenlik adımı olmaksızın yapılabilirken talimat onayları olası güvenlik açıklarını önlemek için ara bir güvenlik adımı olarak onay işlemini gerçekleştirecek yetkili kullanıcının sistemde kayıtlı cep telefonuna "Akıllı SMS Şifresi" iletilmesi ve onay aşamasında ilgili SMS şifresinin girilerek sistem tarafından doğrulanması yoluyla gerçekleştirilmektedir.

**"Onayla"** butonuna tıklandığında [Şekil](#page-16-1) - 155'te yer alan pop-up açılır, onayı gerçekleştirecek kullanıcının sistemde kayıtlı cep telefonuna gelen sms'te yer alan şifreyi sisteme girmesi istenmektedir.

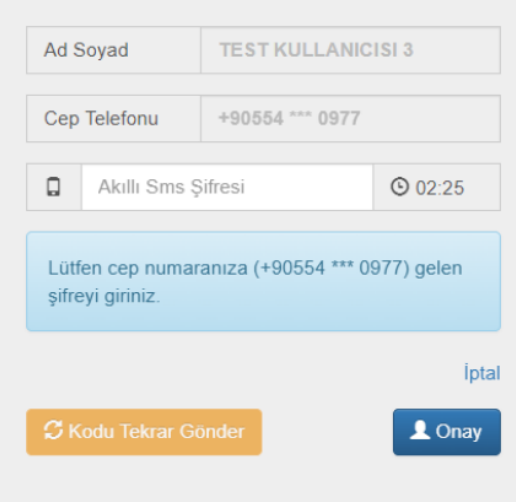

Şekil - 15 SMS Şifre Doğrulama

<span id="page-16-1"></span>Cep telefonuna gelen şifrenin 180 saniye içinde girilmesi gerekmektedir. Bu süre içinde şifre gönderilmemesi/alınamaması ya da farklı bir sebeple gelen şifrenin girilmemesi durumunda [Şekil](#page-17-0) - *[16](#page-17-0)*6'da yer alan ekran açılacaktır.

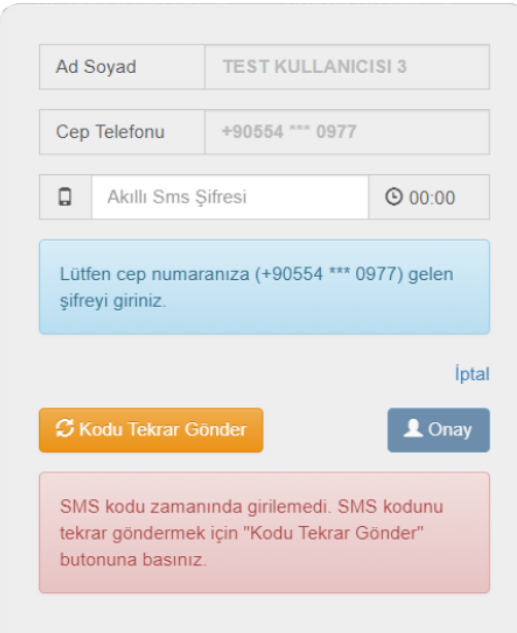

Şekil - 16 SMS Kodu Zamanında Girilmeme Durumu

<span id="page-17-0"></span>Sonrasında uyarı kapatılarak "Kodu Tekrar Gönder" butonuna tıklanarak yeni SMS şifre talebinde bulunulacaktır. SMS şifrenin her hatalı girişinde [Şekil](#page-17-1) - *17*7'de yer alan Pop-up çıkarılarak kullanıcı uyarılmaktadır.

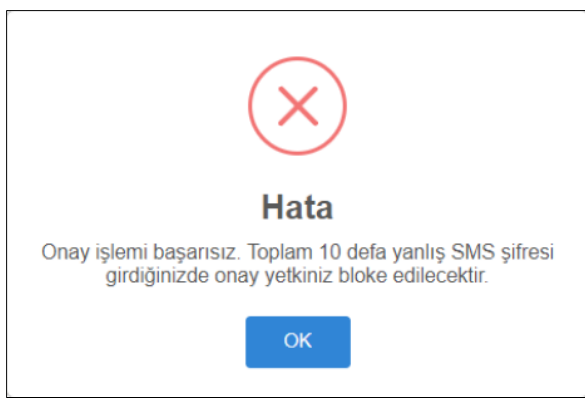

Şekil - 17 Hatalı SMS Şifre Mesajı

<span id="page-17-1"></span>SMS şifresinin art arda 10 kez hatalı girilmesi durumunda kullanıcının onay yetkisi kapatılacaktır. Üye Talimatları ekranında ilgili işlemdeki "Onayla" butonuna 10 kez basıldığında "10 hatalı OTP girişi sebebiyle onay yetkiniz bloke olmuştur. Lütfen Kıymetli Maden ve Taşlar Piyasası yetkilileri ile irtibata geçiniz." şeklinde uyarı verilerek işlem engellenmektedir. ([Şekil](#page-17-2) - *18*8)

<span id="page-17-2"></span>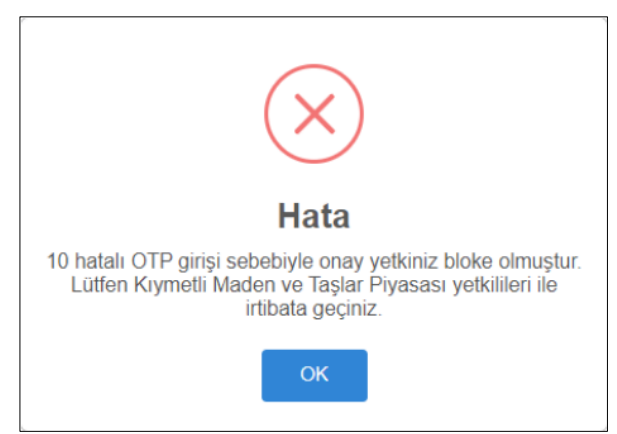

Şekil - 18 SMS Şifre Blokaj Mesajı

Doğru şifre girilmesi durumunda onay işlem tamamlanacak ve işleme alınmak üzere Borsa'ya iletilecektir. ([Şekil](#page-18-0) - *19*9)

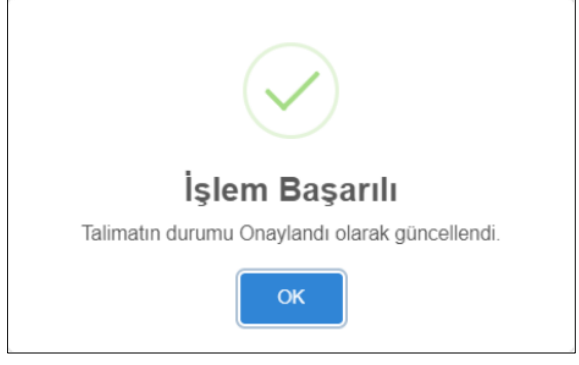

Şekil - 19 Talimat Onay

<span id="page-18-0"></span>Örnek Süreç Akışı şu şekilde olacaktır:

#### **1.Adım (Üye / Talimat Giriş):**

Yeni talimat kılavuzda yazan kurallara uygun bir şekilde oluşturulur. Oluşturulan yeni talimat "Onay Bekliyor" durumundadır.

#### **2. Adım (Üye / Talimat Onay):**

**Onay:** Girişi yapılmış bir talimatın onay süreci, talimatta imza yetki seviyesine göre, seçili olan bir veya iki imza yetkilisinin SMS şifreleri ile birlikte onayı alınarak tamamlanır ve "Onaylandı" durumuna gelir. Onaylanan talimatlar Borsa kullanıcısının ekranına yansımaktadır. Onaylanmayan/iptal edilen talimatlar Borsa kullanıcısının ekranında görünmez.

**İptal:** Girişi yapılan talimatlar onay sürecinde veya onaylandıktan sonra Borsa kullanıcısı tarafından talimat üzerinde herhangi bir aksiyon alınmadığı sürece imzaya yetkili kullanıcılar tarafından iptal edilebilir. Üye tarafından iptal edilen talimatlar "İptal Edildi (Üye)" durumuna gelir.

#### **3. Adım (Borsa / İşleme Al-İptal):**

**İşleme Al:** Borsa ekranına yansıyan talimatlar Borsa kullanıcısı tarafından işleme alınarak "İşleme Alındı" durumuna gelir. Borsa tarafından işleme alınan talimat üye kullanıcısı tarafından iptal edilemez. **İptal:** Borsa ekranına yansıyan henüz işleme alınmamış bir talimat Borsa kullanıcısı tarafından iptal edilebilir. Borsa kullanıcısı tarafından iptal edilen talimat "İptal Edildi (Borsa)" durumuna gelir.

#### **4. Adım (Borsa / Tamamla-İptal):**

**Tamamla:** İşlemleri sorunsuz bir şekilde gerçekleştirilen talimatlar Borsa kullanıcısı tarafından tamamlanarak "Tamamlandı" durumuna gelir. "Tamamlandı" durumundaki talimatlarda herhangi bir işlem gerçekleştirilemez.

**İptal:** Borsa ekranına yansıyan işleme alınıp daha işlemi devam eden bir talimat Borsa kullanıcısı tarafından iptal edilebilir. Borsa kullanıcısı tarafından iptal edilen talimat "İptal Edildi (Borsa)" durumuna gelir.

Borsa kullanıcısı tarafından gerçekleştirilen yukarıdaki işlemler Üye ekranlarından takip edilebilir.

#### **Not**

- 1. **Onaylı bir talimat Borsa tarafından iptal edilirse:** Borsa kullanıcısı tarafından iptal edilen bir talimat hem Borsa hem üye ekranlarında "İptal Edildi (Borsa)" durumunda gösterilir. Kayıtlar silinmez ve kayıt üzerinde herhangi bir işlem yapılamaz. Üye iptal edilen bir talimat için yeni bir talimat oluşturabilir. İptal edilen talimatlar için iptal nedeni girilmesi zorunludur.
- 2. **Onaylı bir talimat tamamlandığında:** Borsa kullanıcısı tarafından tamamlanan bir talimat hem Borsa hem üye ekranlarında "İşlem Tamamlandı" durumunda gösterilir. Bu kayıt üzerinde artık hiçbir işlem yapılamaz.

## <span id="page-19-0"></span>**5 RAPORLAMA**

Üye Talimatları ekranında yer alan tablo excel olarak raporlanabilir. Bunun için ekranın sağ üst köşesinde yer alan "Excel" butonuna basılması yeterlidir. [\(Şekil](#page-19-1) - *20*20)

<span id="page-19-1"></span>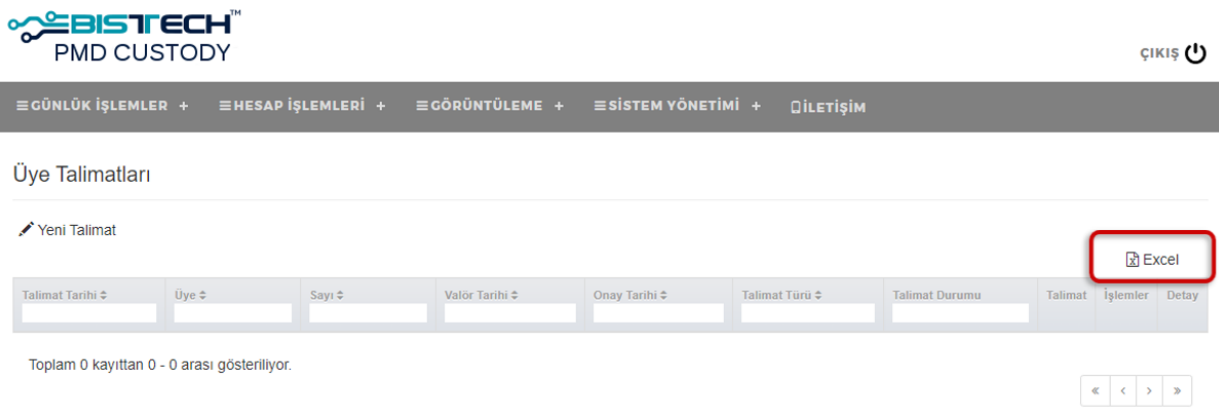

Şekil - 20 Rapor Alma

## <span id="page-20-0"></span>**6 EKLER**

### <span id="page-20-1"></span>**6.1 EK – 1 Metal Çıkış Talimatı Excel Tablosu Şablonu**

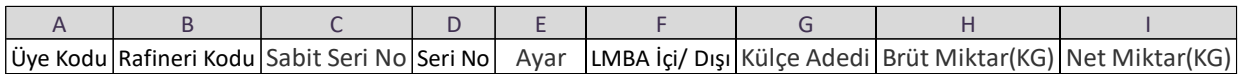

### <span id="page-20-2"></span>**6.2 EK – 2 Virman Talimatı Excel Tablosu Şablonu**

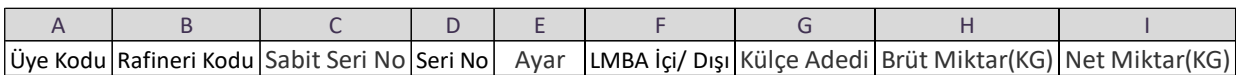